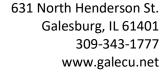

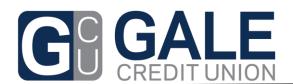

### **Bill Payment Service**

# The Gale Credit Union Bill Payment Service is located inside of Online Banking!

Experience a whole new way to manage your finances and pay your bills!

## On a Personal Computer:

- Visit our Home Page at <u>www.galecu.net</u> and either Login or Enroll to our Online Banking Application.
- Select the Bill Pay Link at the top and you are ready to get started.
- Next set up your Payees with the

#### On a Mobile Phone or Tablet:

- Visit the Google Play Store or Apple Store and search for the Gale Credit Union App to install.
- Once installed and your login is established, select the Bill Pay Link at the bottom and you are ready to get started.

#### Steps:

- 1. If you are using your smart phone or tablet to access Bill Pay and you have a paper bill that is ready to pay, then try the...
  - a. Pay with Picture: Set up your Payees with the snap of a picture!
    - Select under the "I want to" drop down "Pay with Picture"
    - Snap a photo of your Bill, set the amount and date, and pay!
    - We will then set up your Payee for you for future use. It is really that easy!
  - b. Otherwise, select Add Payee at the top, search for common Payees or enter the information on your own.
  - c. You are not set to pay your Payees.

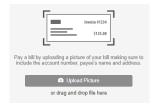

#### **Key Notes:**

- <u>Scheduling:</u> You have the option to set a "Send On" date or an "Estimated Delivery" date. Each date adjusts based on the date of the other. Money will be withdrawn from your account on the "Send On" date.
  - If funds are not available, it may try 3 more times and will then reject the payment if no funds are available.
- Accounts: Bills can be paid from a checking account or a Health Savings Account only.
- Memo: You can place a note in the Memo field for reference optional.
- Edit: Select the Edit button to make changes to your Payee or give it a nickname to appear on the Pay Bills screen.
- Rush: You can rush a paper check payment for a fee, but keep in mind that the overnight usually means the next morning 24 hours later.
- <u>History:</u> This link will show the history of payments sent to this Payee
- <u>Recurring Payments:</u> You can even turn on Recurring payments with many frequency options! Funds are withdrawn from your account on the Send On date.
- <u>Track Paper Checks:</u> Click the 
  □ button to track your paper check! Under the recent payments section.
- <u>Scheduled Payments</u>: Quickly see what payments you have scheduled on the top right.
- <u>Email Notifications</u>: Update your Preferences and receive email notifications for payments.
- <u>View Payees</u>: View only the Recent Payees or select to review All Payees at the top of the Pay Bills screen your choice.
- <u>Navigation</u>: Easily navigate to your accounts and back to Bill Pay without logging out and back.
- <u>FREE</u>: Yes, that is right, it is FREE to Members!

And many more features to make managing your finances from the comfort of your home or on your mobile device simple.

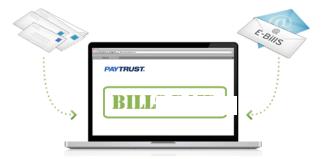